# GAIA
WEB
SITE

# WORKSHOP USER'S
GUIDE

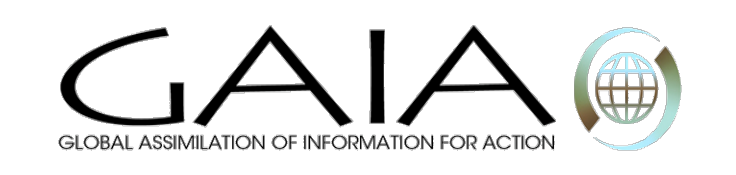

# **CONTENTS**

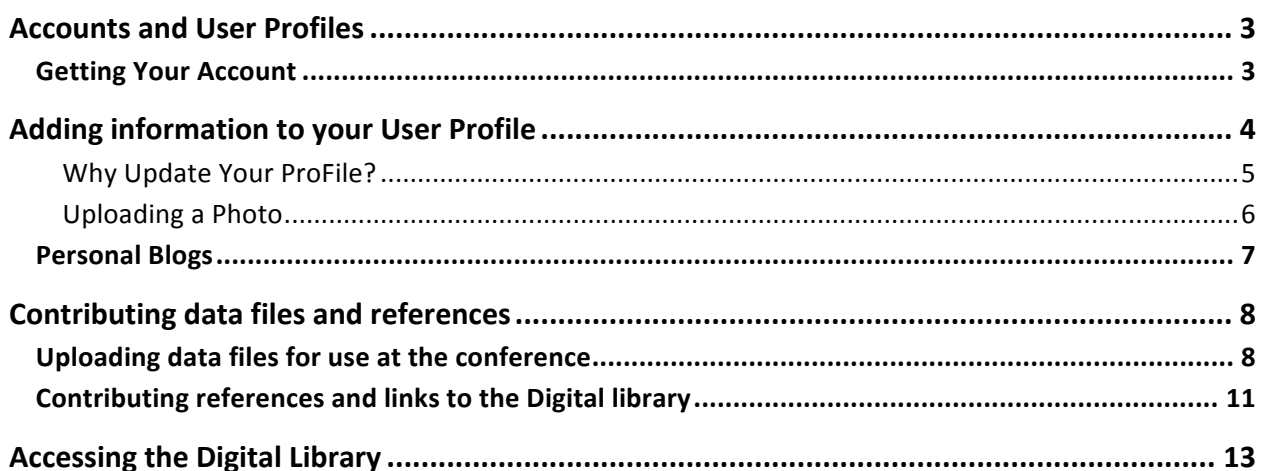

### **ACCOUNTS
AND
USER
PROFILES**

To be part of the GAIA community and participate in all the GAIA activities, you must have a GAIA account.

#### GETTING
YOUR
ACCOUNT

Pre-registered conference participants will have accounts created by the GAIA team. If you are pre-registered or are a moderator or speaker, please contact the GAIA team at gaia@jhuapl.edu for login information.

If you do not have an account, go to the GAIA home page at http://gaia.jhuapl.edu and click on "log in."

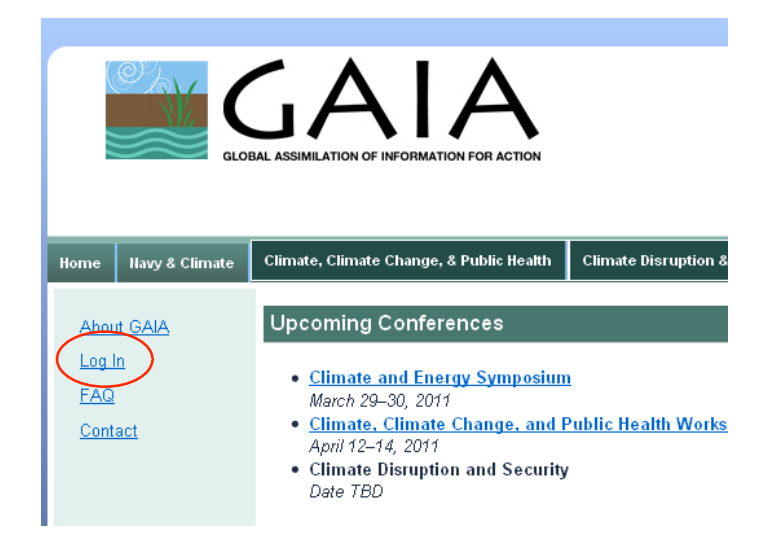

Then click to "create new account."

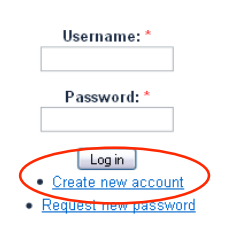

Fill out at least the blanks marked with a red asterisk (\*) and click to create a new account. Please be sure to use your Firstname. Lastname for your username. You will be able to edit the details in your profile later.

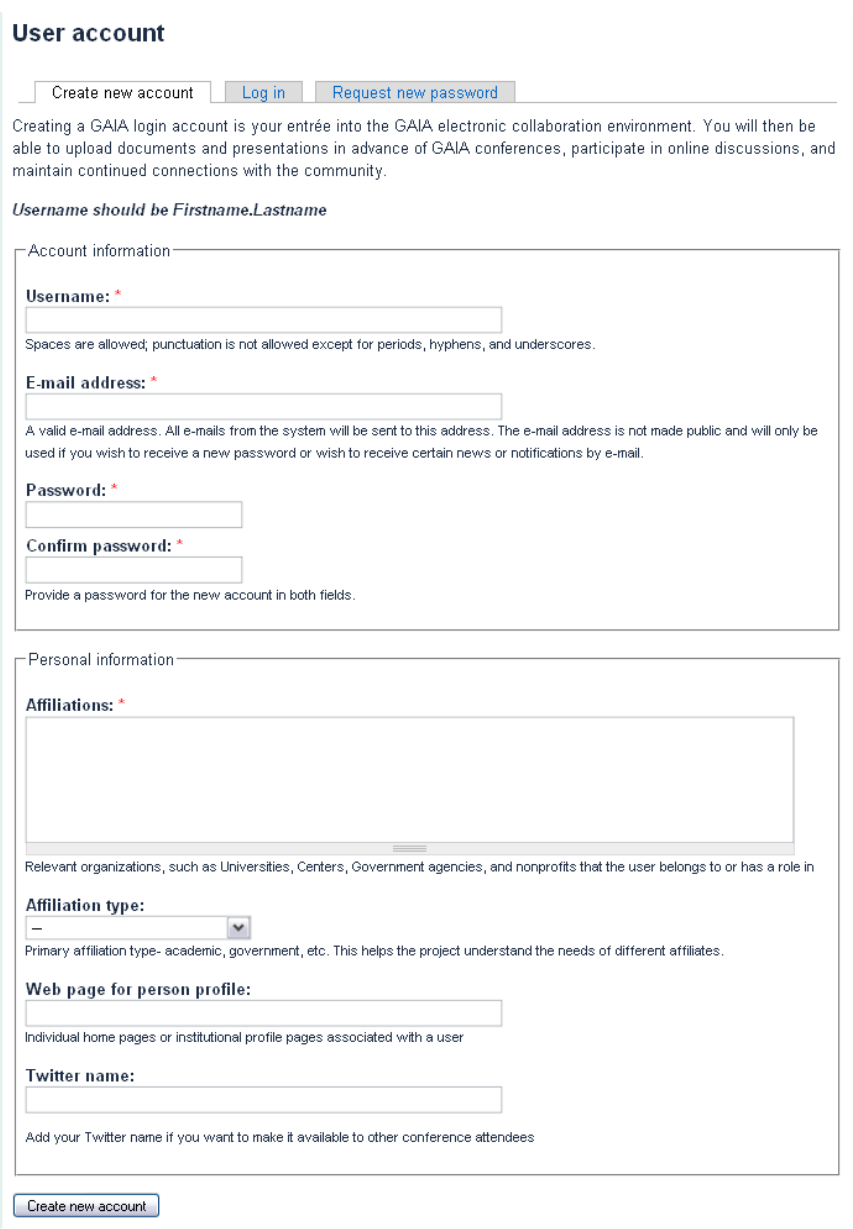

# **ADDING INFORMATION TO YOUR USER PROFILE**

As a registered participant, you should already have a user account created for you. (Contact the GAIA team at gaia@jhuapl.edu if this is not the case.) Your account was created with a minimum of information- a login, password, institutional affiliation, and the role of 'conference participant' which enables you to content and functions
not
available
to
other
users.

You can login at http://gaia.jhuapl.edu Access
your
profile
under
via
the
My
Account
link.

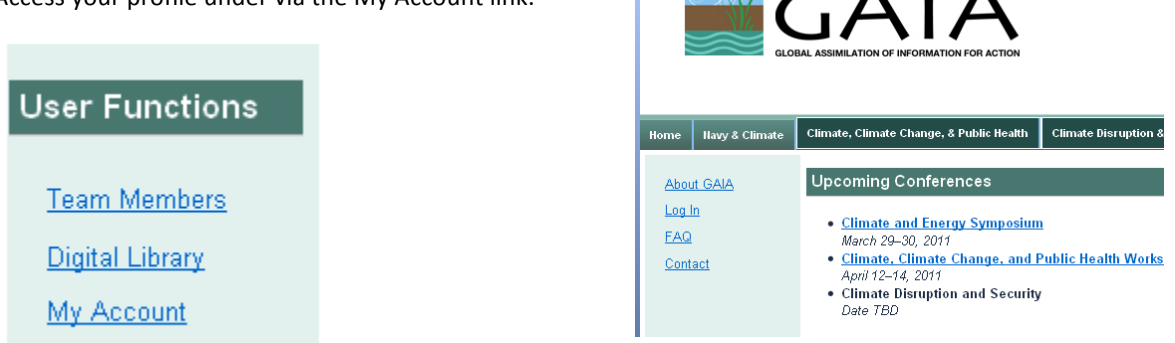

 $\begin{array}{c} \mathbf{A} & \mathbf{I} & \mathbf{A} \end{array}$ 

## WHY UPDATE YOUR PROFILE?

By adding additional information into your profile, it will be easier for potential collaboration partners and sponsors to locate you. It will also help workshop participants place your comments in the context of your expertise.

Start by clicking on My Account under the User Functions on the left hand side of the screen

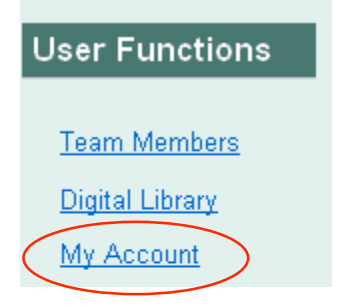

This takes you to view your profile page. Click on the edit tab.

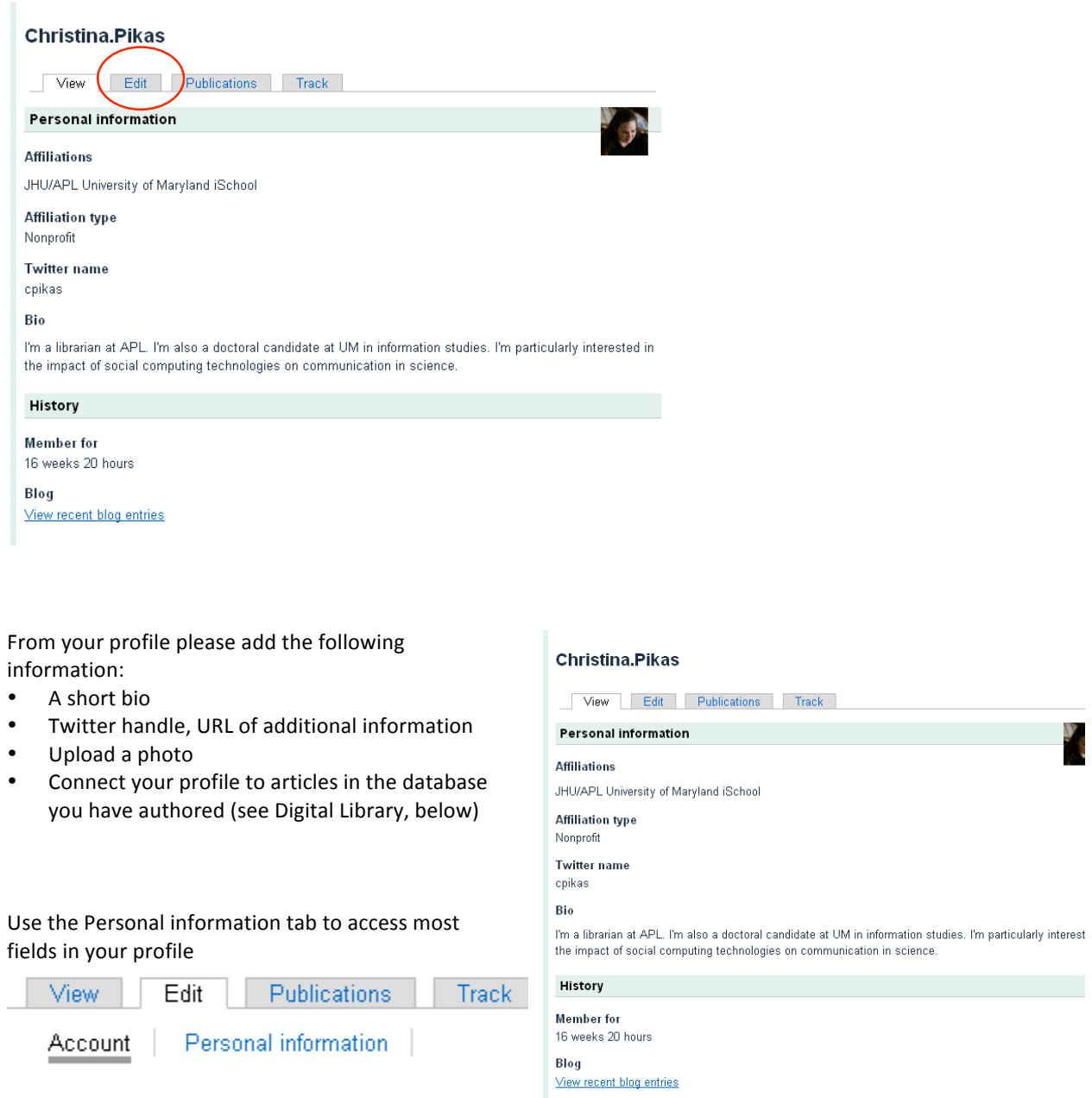

Make sure your username is Firstname. Lastname. It's ok to use a nickname or short form for your first name (e.g., Tony
instead
of
Anthony).

Scroll down. This is where you can add a picture that will serve as your avatar.

# UPLOADING
A
PHOTO

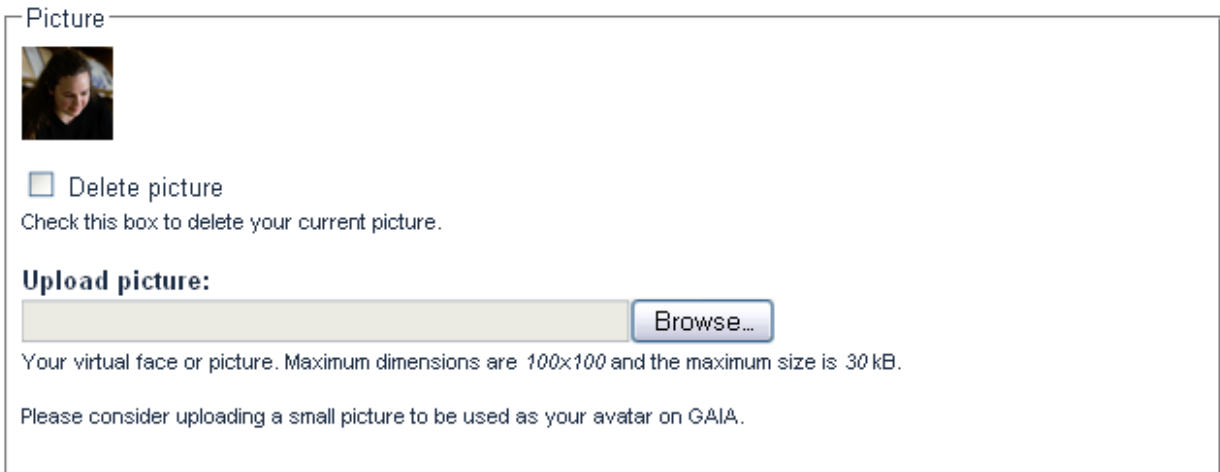

Click on browse to select a picture off of your computer. You may want to crop an existing picture first so that it fits
nicely
into
the
web
page.

Do you have publications that you would like to share with GAIA? Have other members of GAIA added some of your articles to our Digital Library? See the section titled "Contributing references and links to the Digital library".

Click on save when you're done. Then you can use the View tab to see the results. Also check out the publications tab.

## PERSONAL
BLOGS

If you would like to write short essays to share with the GAIA community to react to information in the workshops or posted on the site or to place new information in context, consider starting a personal blog. There are two ways to add new blog posts. First, under User Functions on the left hand side, you'll see "Create Content." Then you'll have the option to "Create Blog entry". A second way is to go to your blog (from the link at the bottom of your profile page) and there will be a link at the top of your blog to post new entries.

Add a title, the body, and then click on save. Optionally, you can attach files or images. You can also cite items from the Digital Library. Do this by noting the node number of the article. Go to the Digital Library, click on the title of the item of interest and look at the url. For example, http://gaia.jhuapl.edu/node/355 has the node number 355. Then, within your blog post, cite that article using <br/>bib>355</bib>.

This:

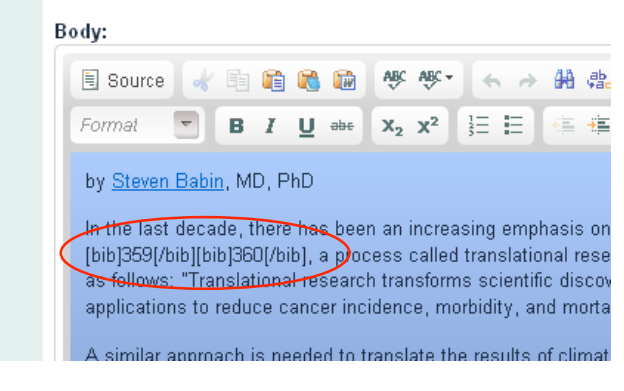

#### Is
formatted
to
this:

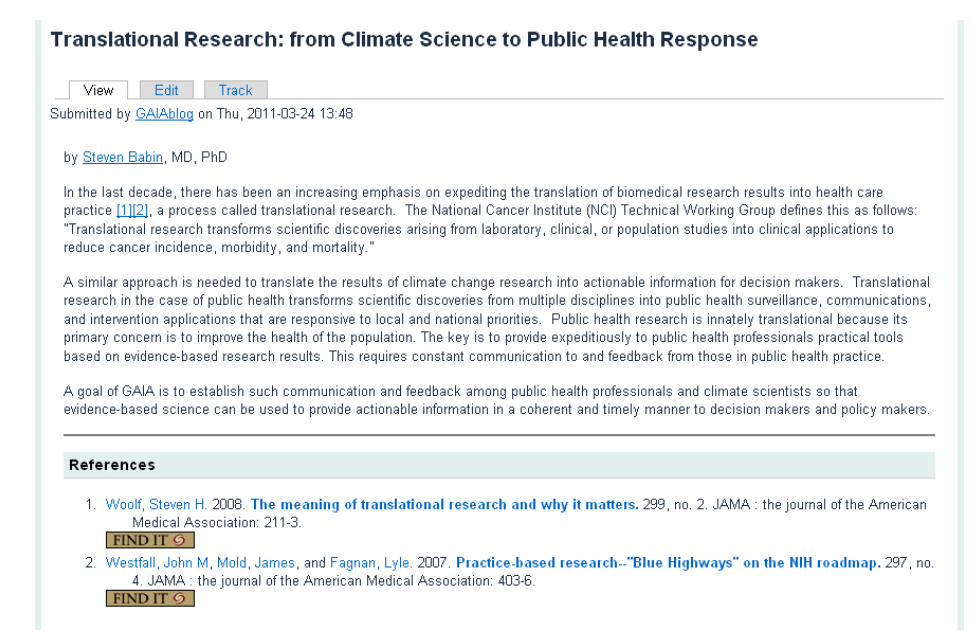

\*Note: FindIt! Links are provided using a browser plugin. Check with your institution's research library to see if they support the LibX toolbar or other browser plugin that recognizes coins markup.

#### **CONTRIBUTING
DATA
FILES
AND
REFERENCES**

Please consider uploading presentations, datasets, visualizations, etc. to the GAIA website. These will be available at
the
conference
and
can
also
be
archived
afterwards,
depending
on
your
distribution
preferences
and
copyright limitations. Web access at the conference is limited, so pre-uploading and files you may want to have access to is strongly
recommended.
Before
the
conference
you
can
contribute:

- 1. Data
files
for
use
at
the
conference
- 2. Academic references and links can be added to the Digital Library (Bibliography)

#### UPLOADING DATA FILES FOR USE AT THE CONFERENCE

There are two places on the GAIA website to upload files: a general area and a topic specific area. During the GAIA workshop, there are parallel sessions or "tracks" dedicated to specific topics. If you feel that the file you want to upload is related to one of the track topics, you should navigate to that page from the conference agenda page and attach that file to a comment you make at the bottom of the web page. If you don't feel that the file you are uploading is directly applicable to a particular track topic, there is a page to upload files of a more general nature. Again, uploading is done by attaching a file to a comment (that explains the relevance of this file).

Files must be attached to comments (even if the comment is blank.)

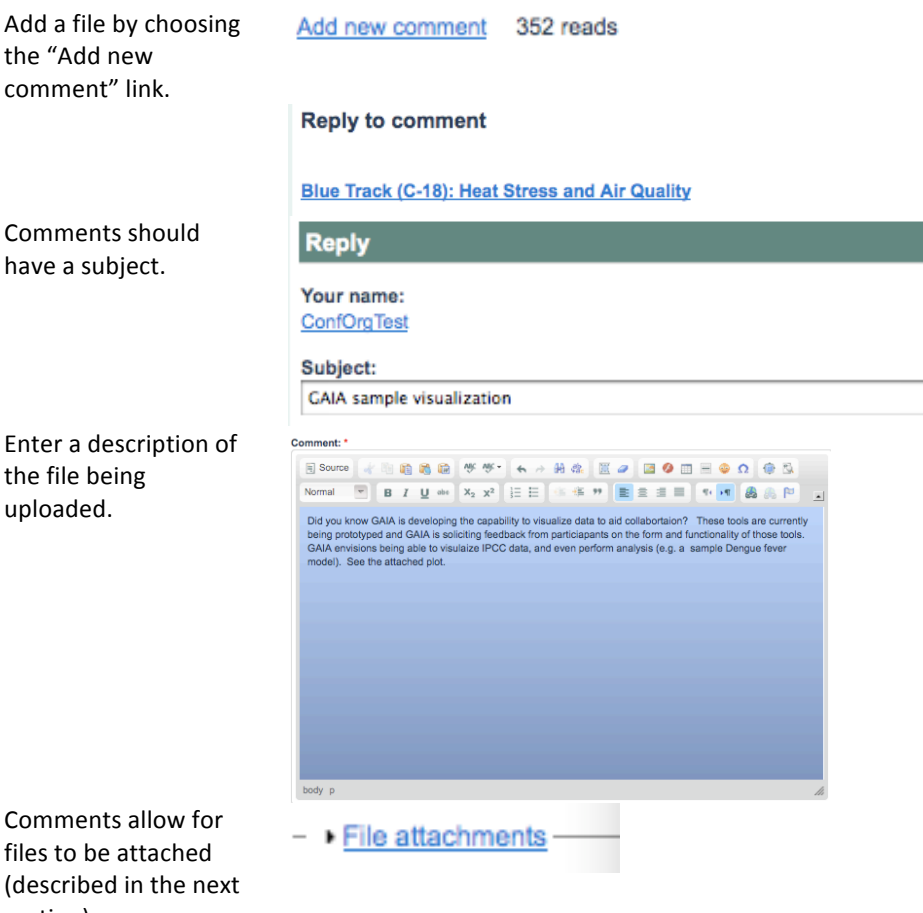

section).

Attaching files is a two-step process that is described here. Files are uploaded by first adding a new comment (described above). Text is required in the comment description box - this is to explain what relevance the uploaded file has to the topic at hand. At the bottom of the page is the "File attachments" link. Click on that link to
open
the
file
attachment
interface.

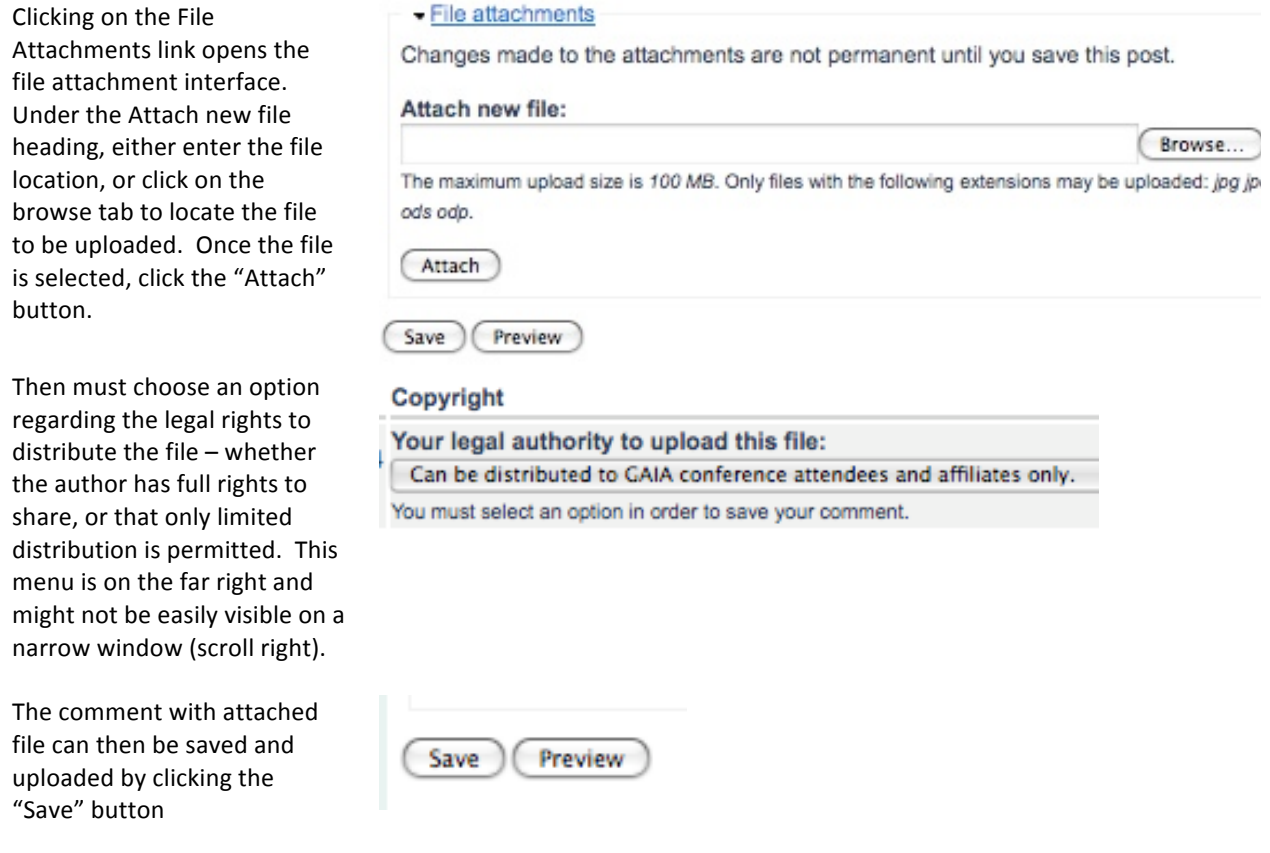

(To
select
a
second
file
to
uploade,
you
could
use
the
'Attach'
button
instead
of
choosing
Save
at
this
point.)

The comment and the attachment are then saved to the GAIA system and will be available at the conference, and will
also
be
available
to
conference
participants
afterwards,
depending
on
the
legal
permissions.

## CONTRIBUTING
REFERENCES
AND
LINKS
TO
THE
DIGITAL
LIBRARY

You can share interesting articles, websites, papers, or reports with the GAIA community by adding them to the Digital
Library.

Be sure that you are logged in. Under User Functions in the left hand sidebar, click on Create Content. Select "Biblio" which is probably the first item on the list for you.

#### **Add
a
reference
with
PubMed
Lookup**

If
you
are
adding
an
item from
the
public
health, medicine,
veterinary,
or environmental
health literature,
the
easiest
way
is to
perform
a
PubMed Lookup.
Open
a
separate window and go to PubMed, search
for
your
item,
and
get the
PMID.
Then
enter
the PMID in GAIA and choose 'Populate
using
PubMed'

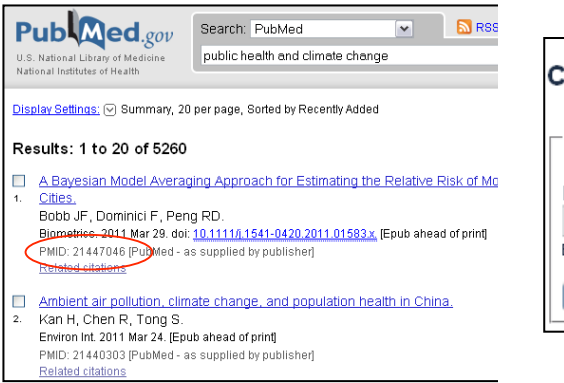

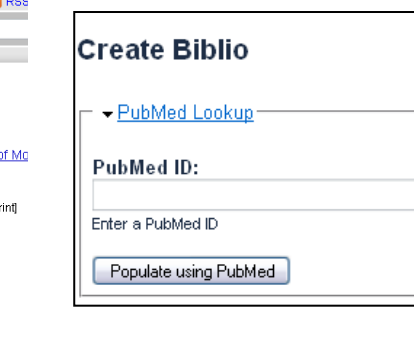

#### **Entering
articles
manually**

If you cannot locate the article in PubMed, then you can enter it manually. Once you select Publication Type (e.g., Journal Article, Conference Paper, Web Page), the necessary fields will appear. The author names will autocomplete
if
you
start
typing
a
name
that
is
similar
to
one
in
the
database.

If you have permission to upload the full text; that is, if you own the copyright, the document is in the public domain because it was published by a U.S. government entity, or there is a Creative Commons license that permits sharing,
you
may
do
so
by
using
the
file
attachments.

#### **Uploading
many
references
at
once**

If you have more than one or two items to add, contact one of the workshop facilitators who can do a bulk import for you. If you personal bibliographic management software such as Endnote, RefWorks, Mendeley, Zotero, or another bibliographic you can export a list of references in one of several formats (RIS, BibTeX, RTF) that can then be
imported.

#### **Linking
documents
to
your
profile**

If you are an author or coauthor of any documents (published or unpublished) that are listed in the GAIA Digital Library, please link your personal profile to the 'Biblio' author list so that your publications will be linked to your profile,
and
vice‐versa.

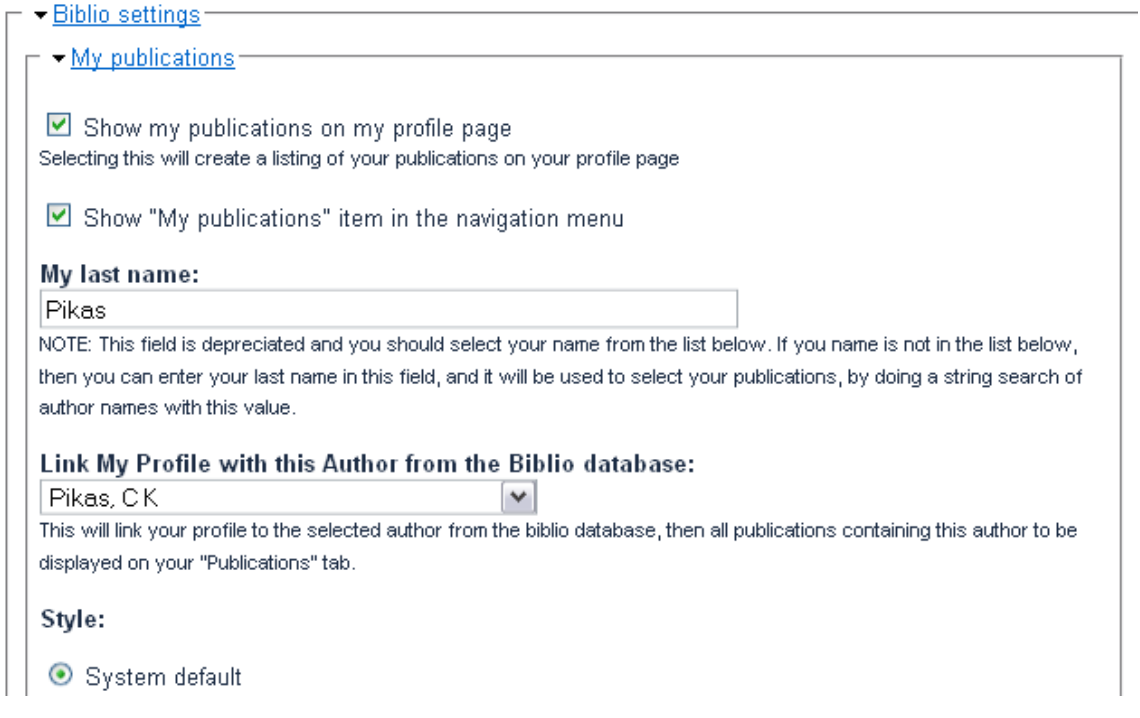

If you don't have any publications in the Digital Library yet, then just add your last name so the system will search for you. If we have some of your publications already, use the dropdown to pick your name off of the list of authors. We might have already done this for you. We recommend you display the citations in the system default style.

## **ACCESSING
THE
DIGITAL
LIBRARY**

As a registered user you have full access to the GAIA Digital Library (Direct link here: http://gaia.jhuapl.edu/biblio)

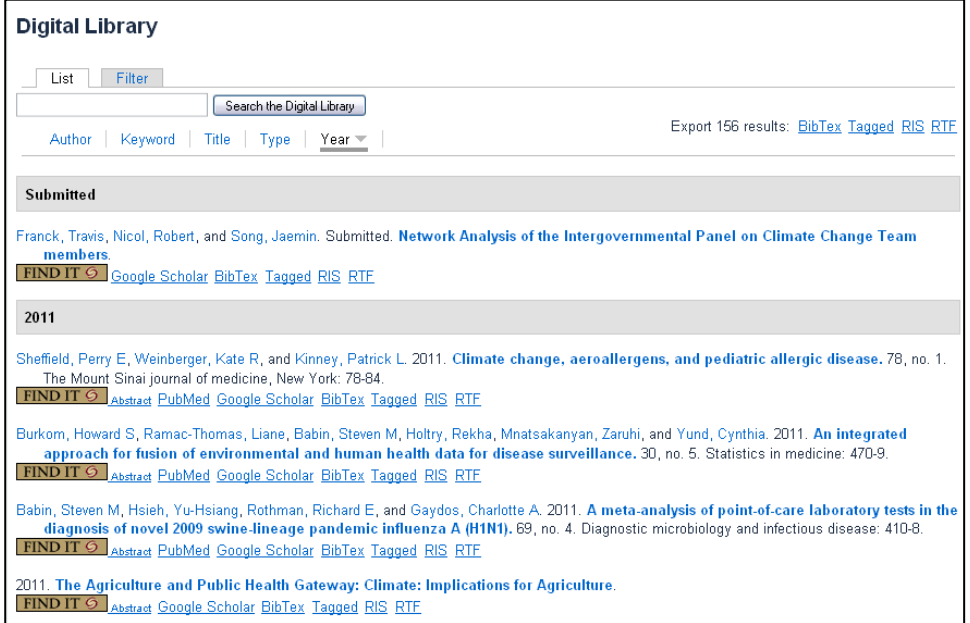

Note: The 'Find It' button may not appear for you if you are coming from another institution and/or do not have a browser plugin to link to library resources (at JHU, FindIt). This is not needed in order to contribute references.

The references are shown sorted in date order with the newest items listed first. Click on Author, Keyword, Title, or Type to sort by one of these. Search is a general keyword search over the entire record (generally not including the full text). The filter tab provides some more advance searching. Clicking on the item title shown in bold will take you to the full record page where you can find the abstract and a link if one is provided.

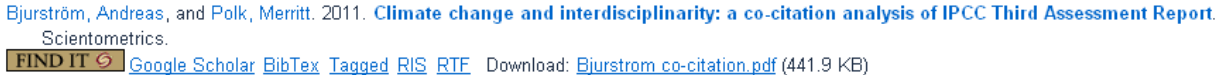

The links under the citation help you search for the article in Google Scholar - useful to determine if the article is freely available online. The following links allow you to export the citation in a format appropriate for import into your personal citation manager. In some cases, we've uploaded the full text.

Note:
You
will
only
see
these
links
if
you
are
logged
in
with
appropriate
permissions.